## **ACCEDER A LAS WEBCONFERENCIAS**

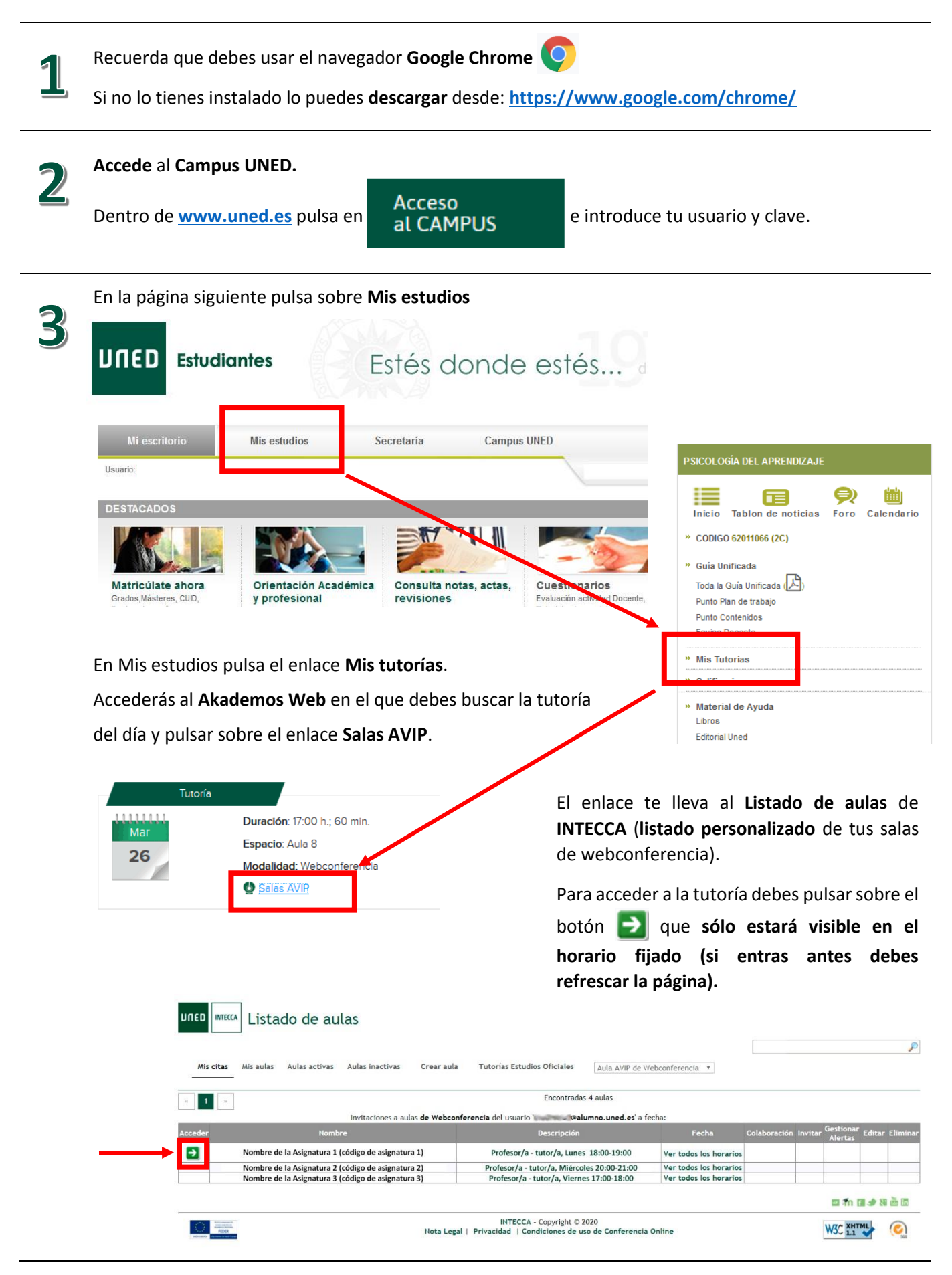

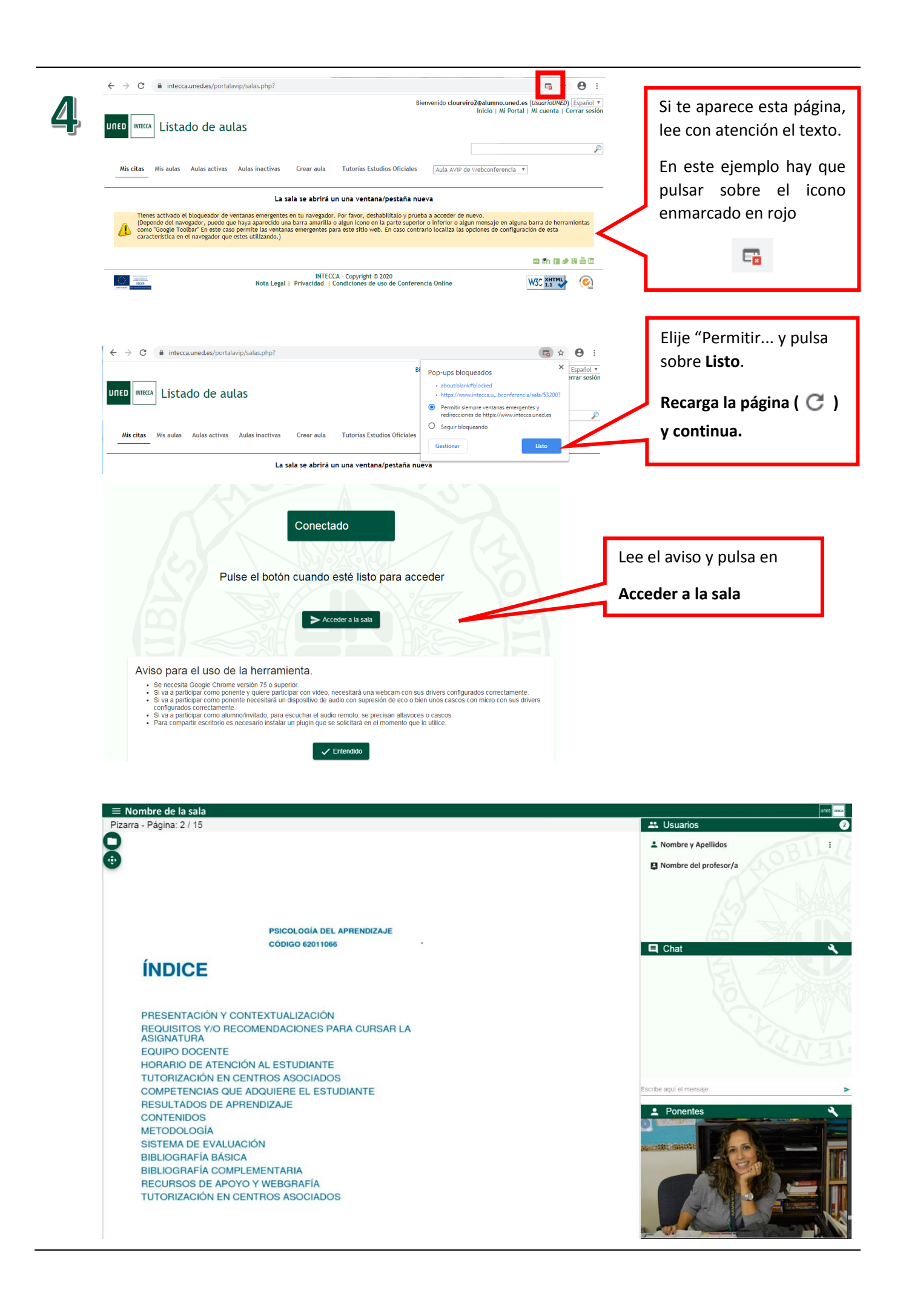

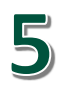

## **ICONOS**

Los iconos que se muestran arriba a la izquierda nos dan acceso a las herramientas de uso de la sala.

Desde aquí podemos descargar los documentos si el profesor lo permite.

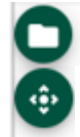

Desde aquí podemos mover los botones.

## **PANELES**

Los paneles que vemos en el lado derecho son:

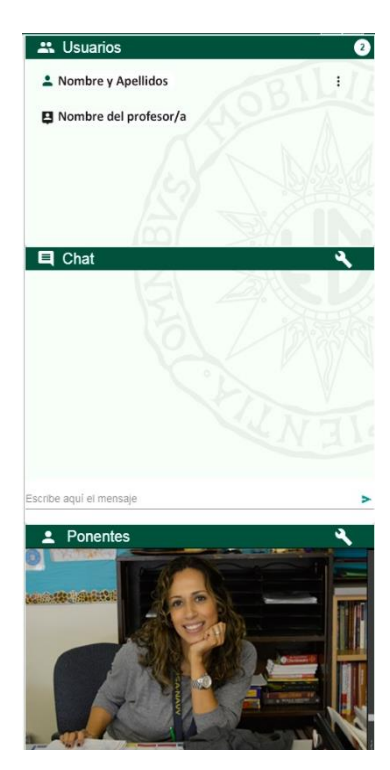

En el panel de **Usuarios** vemos las personas que están conectadas a la sala y según el icono de cada uno sabremos su perfil: Moderador

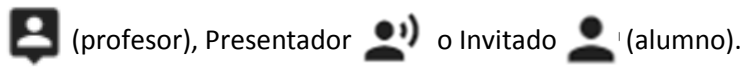

En el panel de **Chat** vemos las conversaciones y podemos participar en las mismas.

Aquellos que tengan el perfil de Moderador o Presentador mostrarán su vídeo en el panel de Ponentes, además se les escuchará y podrán utilizar la pizarra, mostrar documentos o compartir el escritorio.

Para participar como ponente debes **pedir la palabra**.

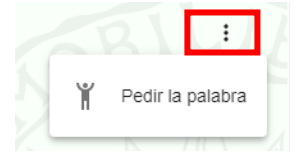

## **MAS INFORMACIÓN**

Desde el enlace de la esquina superior izquierda tenemos acceso a la página de **Ayuda** en la que se describen con detalle todas las funciones.

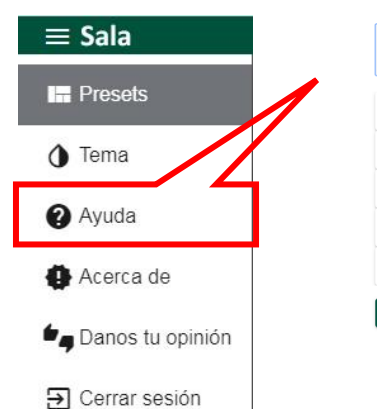

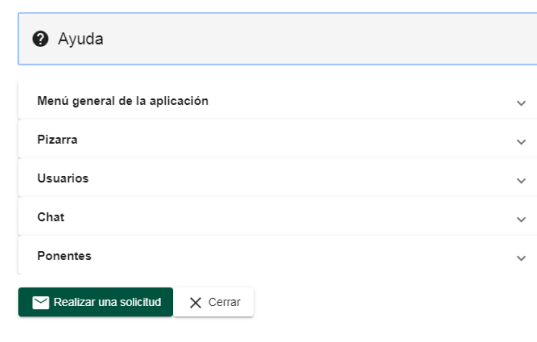

En los siguientes enlaces tienes a tu disposición la **guía completa de INTECCA** y varios **videotutoriales** de **INTECCA** y **Akademos Web**.

- [Documentación y tutoriales de INTECCA](https://www.intecca.uned.es/inteccainfo/que-hacemos/documentacion-y-faqs/documentacion-y-videotutoriales/)
- [Videotutorial Akademos Web para estudiantes](https://www.youtube.com/watch?time_continue=49&v=7EBT5rmE_Y4&feature=emb_logo)